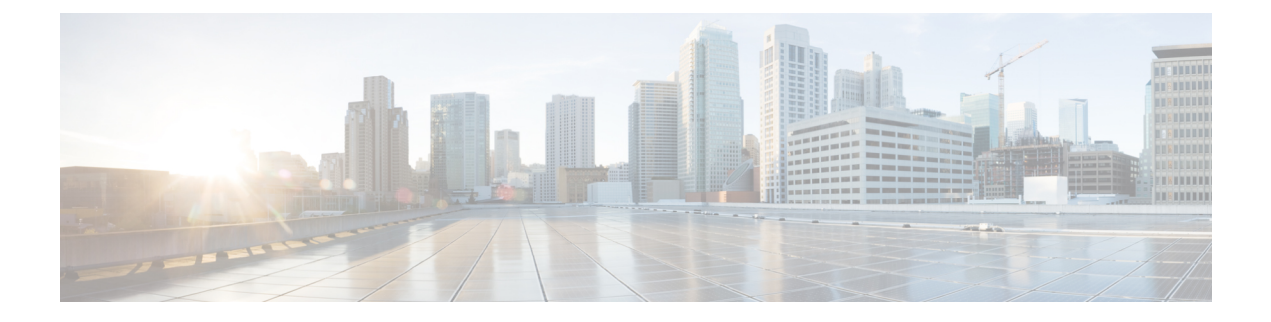

# **Getting Started**

- Signing in with [Security](#page-0-0) Cloud Sign On, on page 1
- [Creating](#page-0-1) a Security Cloud Sign On account, on page 1

# <span id="page-0-0"></span>**Signing in with Security Cloud Sign On**

#### **Before you begin**

You need to have a Security Cloud Sign On account to complete this procedure. See Creating a Security Cloud Sign On [account,](#page-0-1) on page 1 for help creating an account.

### **Step 1** Open <https://sign-on.security.cisco.com>.

- **Step 2** If you have a Security Cloud Sign On account:
	- a) Enter your username, and click **Next**.
	- b) Enter your password, and click **Log in**.
	- c) Authenticate with Duo MFA or Google Authentication (if configured).

<span id="page-0-1"></span>Or, to sign in with **Cisco** or **Microsoft** identity services, click **Other login options** and click the identity provider you want to authenticate with.

# **Creating a Security Cloud Sign On account**

To create a Security Cloud Sign On account, you need to provide an email address where the account activation email will be sent. Every Security Cloud Sign On user account is required to use multifactor authentication (MFA). Duo MFA is included with Security Cloud Sign On account at no charge, or you can use a time-based one-time password from the Google Authenticator app.

#### **SUMMARY STEPS**

- **1.** Open the [Account](https://sign-on.security.cisco.com/signin/register) Sign Up page.
- **2.** Enter the requested information, agree to the end-user license agreement, and click **Sign up**.
- **3.** Locate the "Activate Account" email from Cisco and click **Activate Account**.
- **4.** Select a Duo multifactor authentication option (Touch, Duo Mobile, Security Key, or Phone Number) and complete the verification process. See Duo Guide to MFA and Device [Enrollment](https://guide.duo.com/universal-prompt#enrollment) for help.
- **5.** Optionally, add additional authentication factors, or click **Skip for now**.
- **6.** Click **Log in with Duo** and sign in using with your preferred authentication option.
- **7.** Click **Finish** to finish sign in, or optionally click the link to add Google Authenticator as an additional MFA option.

### **DETAILED STEPS**

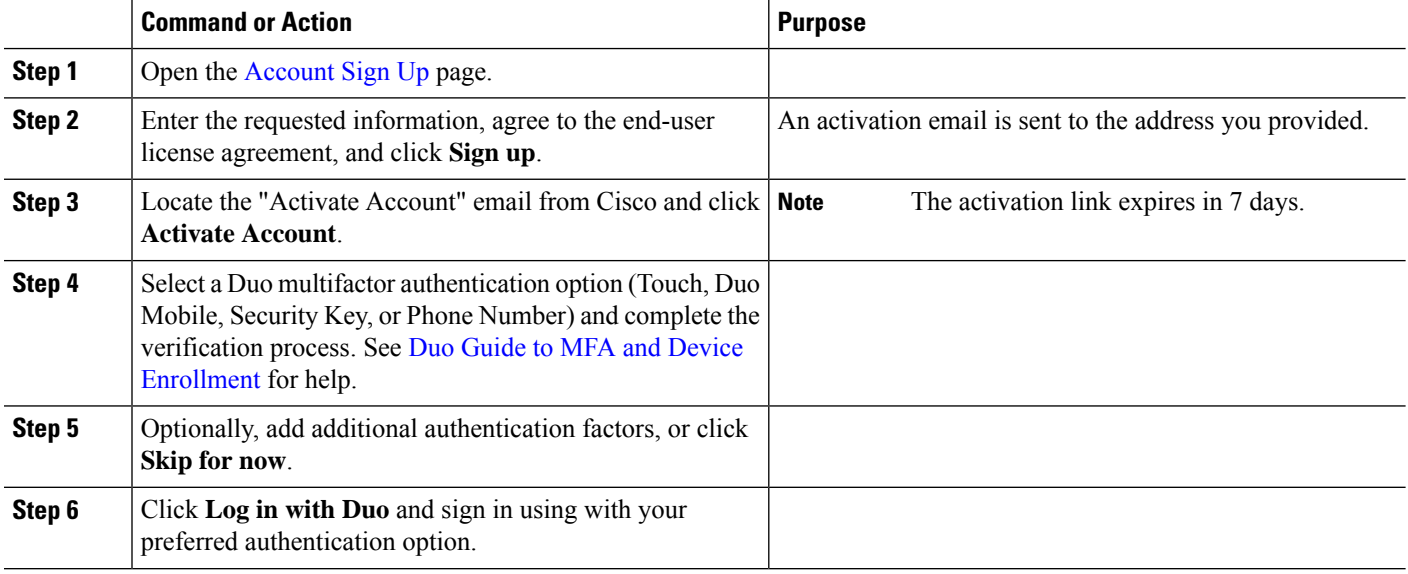

 $\mathbf l$ 

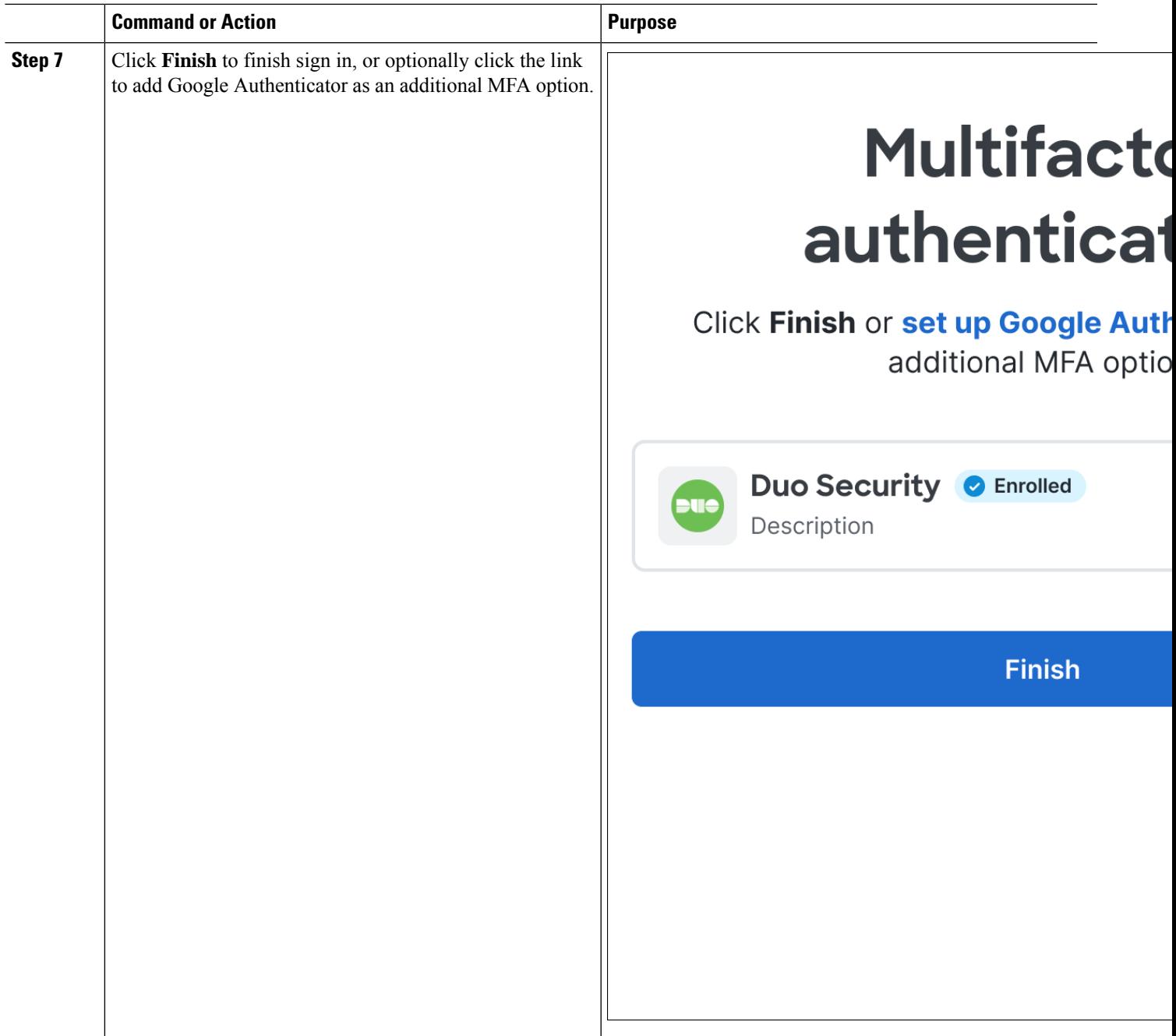

I